## **Adding or Updating a License**

All providers must submit a copy of their license and verify effective and expiration dates through Partner Portal.

The information in this job aid applies to screens 2.2 License Information and 8.0 Document Upload.

## **Adding a License in Partner Portal**

To add license information to this screen, click the Add button and enter **1.**appropriate license information.

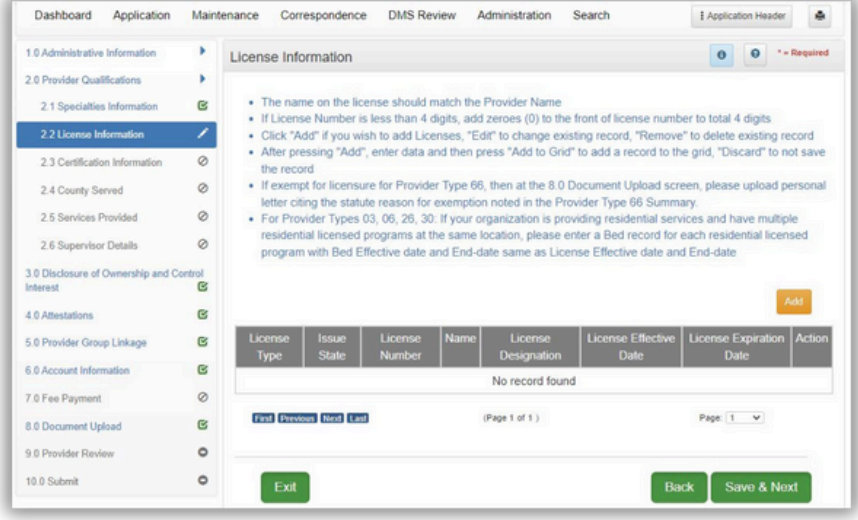

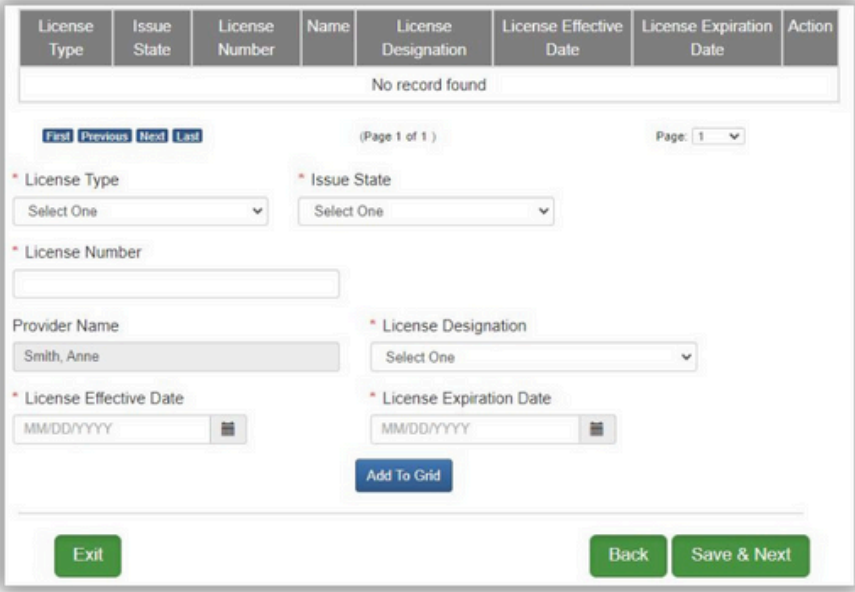

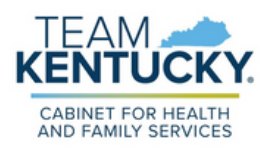

**License Type**: Select the type of license from the drop-down.

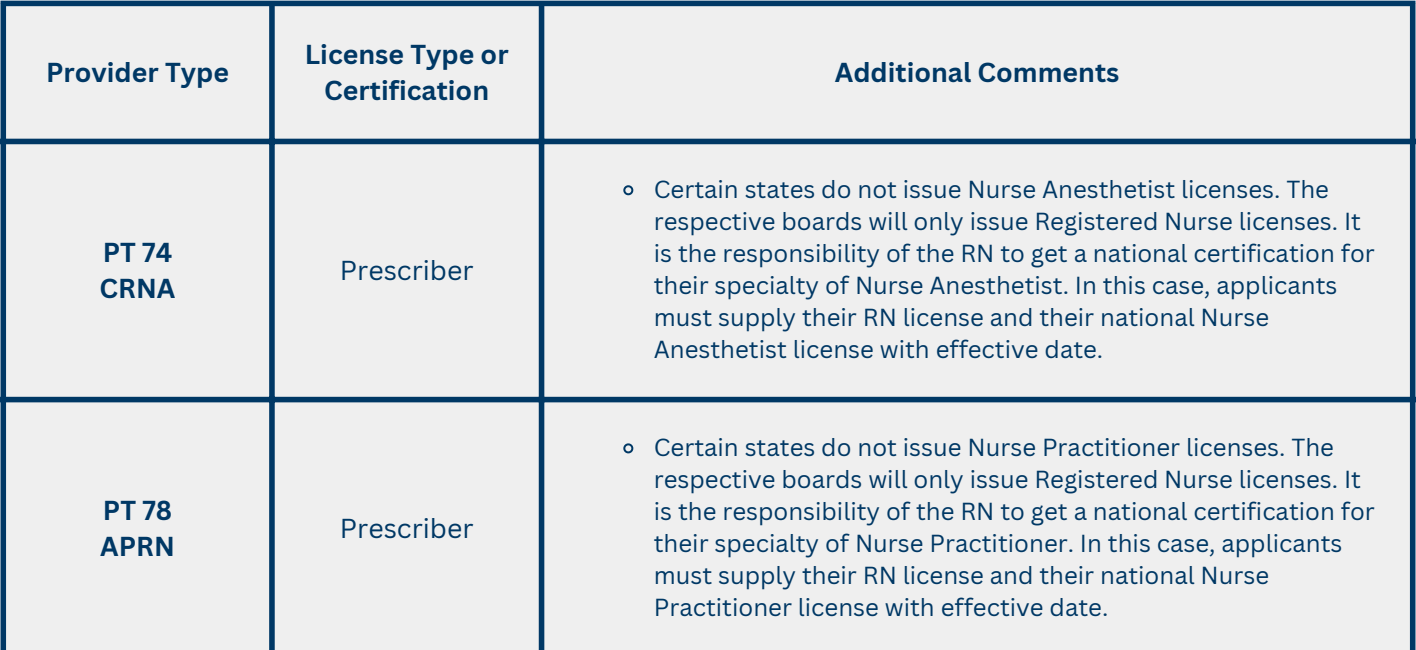

- **Name:** The information entered in this field must match the name on the Provider license.
- **License Designation:** Select the designation of the license from the dropdown
	- Faculty an individual licensed/appointed as a teacher/trainer within a licensed training facility
	- Fellowship Training an individual licensed as a fellow in training
	- Institutional Practice individual licensed to dispense a controlled substance in the course of professional practice, but does not include a pharmacy
	- Permanent a group, entity or individual granted a license without any provisions
	- Resident an individual granted a resident in training licensed
	- Temporary an individual granted a temporary license to practice in the state of Kentucky
	- o Provisional Group PT 76 or Entity
- **License Effective and Expiration Dates:** Enter the effective date and the expiration date of the license (expiration date cannot be prior to the **Requested Effective Date** as entered on the Start New Enrollment screen).

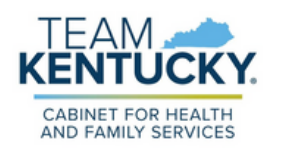

## **Adding or Updating a License**

- **2.** Click Add To Grid to populate the grid.
	- Repeat for each license as applicable.
- **3.** Click Save & Next to save the grid.
- Upload a copy of the actual license document to the 8.0 Document Upload **4.** screen.

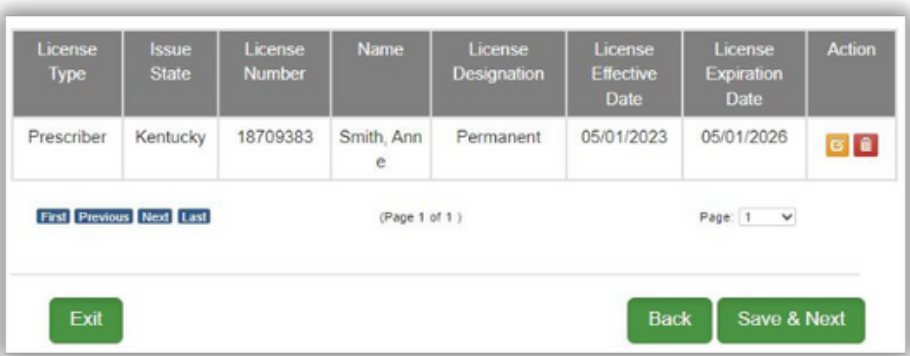

## **Updating a License in KY MPPA**

When updating a license in Partner Portal, users:

- only have to update the expiration date when renewing or extending licenses. Multiple records for the same license are not needed;
- can only end date with today's date,
	- if the record has already been approved, licenses cannot be deleted in order to maintain historical records;
- must ensure dates entered into Partner Portal match the dates listed on the license.
- After starting a Maintenance, navigate to the 2.2 License Information screen **1.** and click the orange Edit button.
- **2.** Update the license expiration date to match the new license.
- **3.** Click Add to Grid.
- **4.** Click Save & Next to save the information and proceed to the next screen.
- Upload a copy of the actual license document to the 8.0 Document Upload **5.** screen.

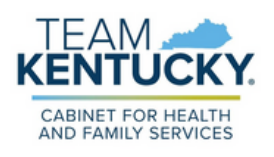

For further assistance with navigation, invitations, or account creation please contact the Partner Portal Technical Support Center at 877-838-5085. Select option 1 and option 1, again, to speak with a customer service representative.